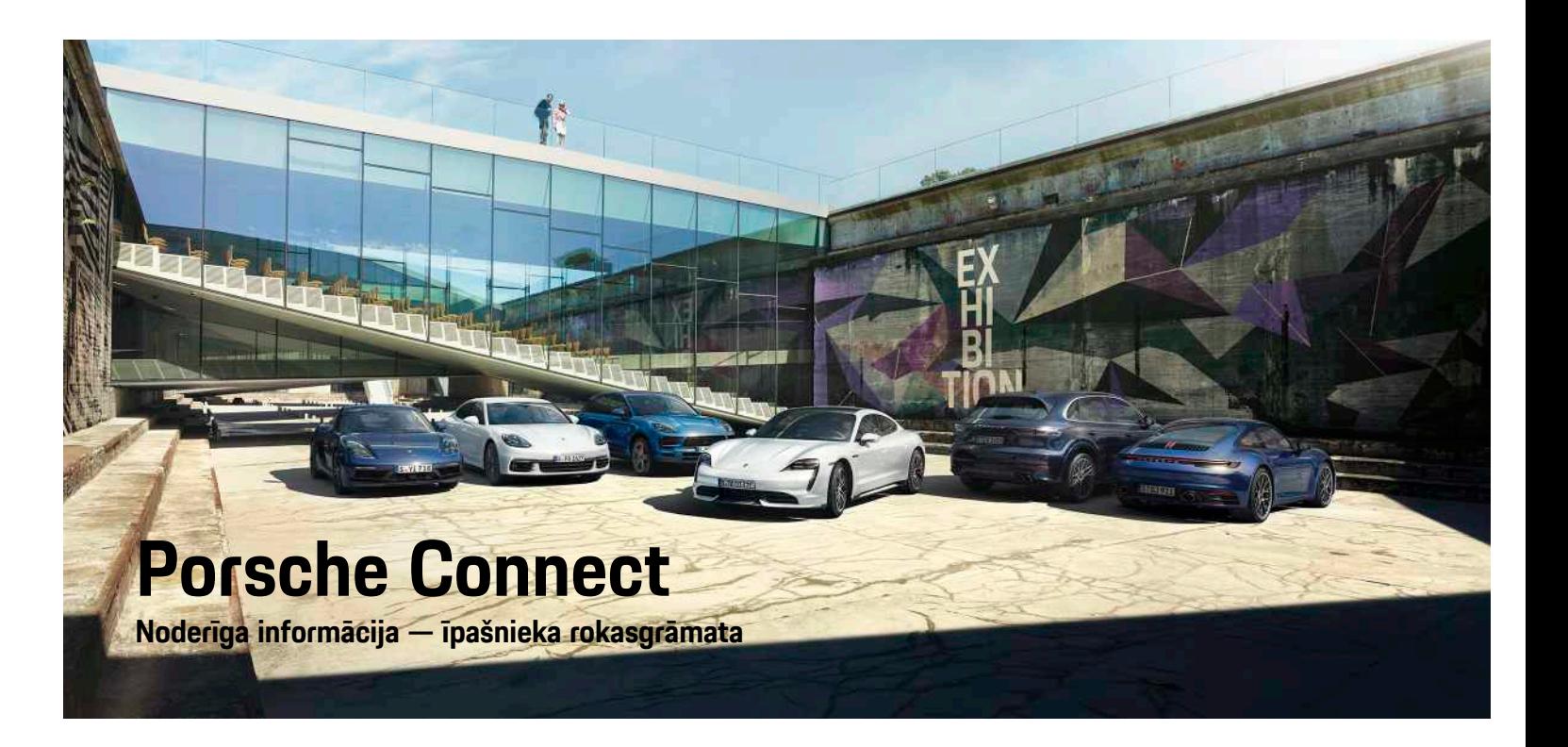

훈

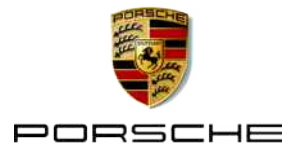

#### 06/2020

Porsche, Porsche Crest, Panamera, Cayenne, Macan, Taycan, 911, 718, PCCB, PCM, PDK, PSM, PTM,

Tequipment un citi apzīmējumi ir Dr. Ing. h.

c. F. Porsche AG reģistrētas prečzīmes.

Uz tekstiem, attēliem, grafiskajiem attēliem un visu pārējo šī dokumenta saturu attiecas autortiesības un attiecīgā gadījumā citas intelektuālā īpašuma tiesības. Šī dokumenta aizsargāto saturu nedrīkst kopēt, izplatīt, reproducēt, padarīt publiski pieejamu vai citādi izmantot bez autortiesību īpašnieka piekrišanas.

© Dr. Ing. h.c. F. Porsche AG

Porscheplatz 1

70435 Stuttgart

Germany

Apple, the Apple logo, Apple CarPlay, iPhone, iPod, iOS, Siri and other designations of Apple are trademarks of Apple Inc., registered in the U.S. and other countries. App Store is a service mark of Apple Inc., registered in the U.S. and other countries.

#### **Informācijas sniegšana**

Mūsu automašīnas un lietojumprogrammas tiek nepārtraukti uzlabotas, tāpēc aprīkojums un specifikācijas var neatbilst šajā Porsche rokasgrāmatā redzamajiem attēliem un aprakstiem. Aprīkojuma elementi ne vienmēr atbilst standarta piegādes apjomam vai katrai valstij specifiskam automašīnas aprīkojumam. Plašāku informāciju par modernizējamo aprīkojumu jautājiet savam Porsche partnerim. Dažādu juridisku prasību dēļ atsevišķās valstīs jūsu automašīnas aprīkojums var atšķirties no šajā rokasgrāmatā aprakstītā. Ja jūsu Porsche automašīnas aprīkojums nav aprakstīts šajā rokasgrāmatā, jūsu Porsche partneris labprāt sniegs informāciju, kas attiecas uz attiecīgo elementu pareizu darbību un kopšanu.

#### **Plašāka informācija par pakalpojumiem**

Papildinformācija par pakalpojumiem ir pieejama tiešsaistē www.porsche.com/connect.

#### **Porsche Connect lietošanas instrukcijas**

Porsche Connect lietošanas instrukcijas neaizstāj īpašnieka rokasgrāmatu.

Papildinformāciju par savu automašīnu skatiet īpašnieka rokasgrāmatā.

Pievērsiet īpašu uzmanību brīdinājuma un drošības norādījumiem.

#### **Brīdinājumi un simboli**

Šajā rokasgrāmatā tiek izmantotas dažādu kategoriju drošības instrukcijas.

nāve

**Bīstami** Nopietna trauma vai

Neievērojot brīdinājumus kategorijā "Bīstami!", tiks gūtas nopietnas traumas vai iestāsies nāve.

# **A Brīdinājums** Iespējama nopietna

trauma vai nāve

Neievērojot brīdinājumus kategorijā "Brīdinājums", var tikt gūtas nopietnas traumas vai iestāties nāve.

**Uzmanību** Iespējamas mērenas vai vieglas traumas

Neievērojot brīdinājumus kategorijā "Uzmanību!", var tikt gūtas mērenas vai vieglas traumas.

**Norādījums** Iespējami transportlīdzekļa bojājumi

Neievērojot brīdinājumus kategorijā "Informācija", var rasties transportlīdzekļa bojājumi.

## **Informācija**

Papildinformācija tiek norādīta, izmantojot vārdu "Informācija".

- ◆ Nosacījumi, kas jāievēro funkcijas izmantošanai.
- e Instrukcija, kas jums jāievēro.
- **1.** Instrukcijas, kas sastāv no vairākām darbībām, ir numurētas.
- e Norādījumi, kas jums jāievēro PCM.
- > Norāde par to, kur var atrast vairāk informācijas par tēmu.

# **Saturs**

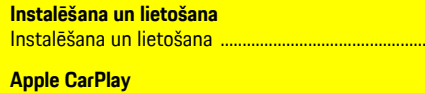

...3

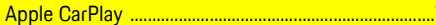

### My Porsche un lietotnes

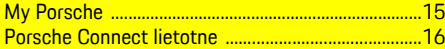

### Navigācija un informācijas un izklaides sistēma

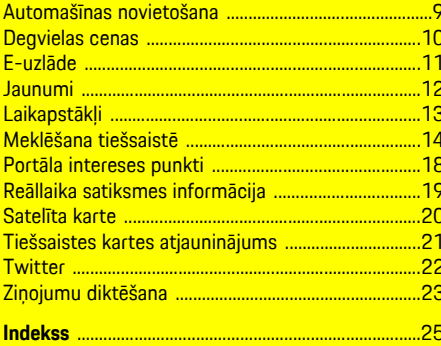

# <span id="page-4-0"></span>**Instalēšana un lietošana**

Atkarībā no modela, valsts un aprīkojuma Porsche Connect pakalpojumu reģistrācijas procesi un līdzekļi var atšķirties.

#### **Izvairīšanās no uzmanības novēršanas**

Ja braukšanas laikā lietojat PCM vai citas automašīnas sistēmas, jūsu uzmanība tiek novērsta no satiksmes, un bīstamās situācijās jūsu reakcija var būt novēlota. Jūsu drošībai dažas funkcijas ir pieejamas tikai tad, kad automašīna neatrodas kustībā.

- e Izmantojiet daudzfunkciju stūri, informatīvi izklaidējošo sistēmu un citus elementus braukšanas laikā tikai tad, ja satiksmes situācija tam ir piemērota. Ja šaubāties, apturiet automašīnu, tiklīdz ir droši to darīt.
- e Braukšanas laikā nelietojiet mobilos telefonus vai citas mobilās ierīces.
- e Vienmēr lietojiet brīvroku aprīkojumu.
- e Braukšanas laikā nesniedzieties cauri stūres iedalījumiem. Pretējā gadījumā, iespējams, nevarēsit savlaicīgi reaģēt uz bīstamām situācijām.

# <span id="page-4-1"></span>**Reģistrācija un aktivizācija**

#### <span id="page-4-4"></span>**Porsche ID konta aktivizēšana**

- $\checkmark$  Sanemts e-pasta zinojums, lai reģistrētos portālā My Porsche.
- **1.** Atveriet My Porsche, izmantojot e-pastā esošo aktivizācijas saiti, lai reģistrētos My Porsche.
- **2.** Iestatiet savu Porsche ID konta paroli un drošības kodu. Jūsu automašīna tiek attēlota sākuma lapā.
- **3.** Sākumlapā vai Porsche Connect lietotnē tiek parādīts 8 ciparu **pārī savienošanas kods**, kas

nepieciešams, lai automašīnā izmantotu Porsche Connect pakalpojumus.

**4.** Piekļuvei Porsche Communication Management (PCM) nosūtiet My Porsche kodu savienošanai pārī uz saglabāto mobilā tālruņa numuru, izmantojot īsziņu.

**– vai –**

Pierakstiet kodu savienošanai pārī.

## **Informācija**

Ja neesat saņēmis e-pasta ziņojumu reģistrācijai ar saistīto Porsche ID, lūdzu, sazinieties ar savu Porsche partneri.

#### <span id="page-4-5"></span>**Pakalpojumu aktivizēšana portālā My Porsche**

Pirms sākat izmantot Porsche Connect pakalpojumus pirmo reizi, tiem jābūt aktivizētiem.

- **1.** Piesakieties My Porsche portālā ar Porsche ID. (Atkarībā no valsts tiek rādīts Porsche tīmekļa vietnes kreisajā augšējā stūrī.)
- **2.** Izvēlieties cilni **Services**. Tiek attēloti pieejamie pakalpojumi.
- **3.** Izvēlieties un aktivizējiet vai konfigurējiet vajadzīgo pakalpojumu.

#### **Informācija**

Ĥ

- Dažās valstīs juridisku iemeslu dēļ nepieciešama klienta identitātes apstiprināšana, lai izmantotu iegulto SIM karti. Šim nolūkam klienta identitāte ir jāpārbauda, izmantojot identifikācijas dokumentu, pirms aktivizēt Porsche Connect pakalpojumus. Apstiprināšanu veic trešās puses pakalpojumu sniedzējs (IDnow), veicot video zvanu.
- Lai iegūtu papildinformāciju par aktivizāciju un personas apstiprināšanu, lūdzu, skatiet sadaļu **Videos & Instructions**, kā arī sadaļu **Questions & Answers** tīmekļa vietnē www.porsche.com/ connect.

## <span id="page-4-2"></span>**Automašīnas savienošana un savienošana pārī**

#### <span id="page-4-3"></span>**Datu savienojuma izveide, izmantojot integrēto SIM karti (pieejams dažās valstīs)**

- ◆ SIM kartes lasītājs ir **tukšs**.
- **√** PCM tālrunis ir ieslēgts. (SET **E Felephone settings ▶ Telephone ▶ Switch on PCM phone**)

Datu savienojums tiek izveidots nekavējoties, tiklīdz tiek ieslēgta aizdedze.

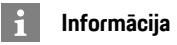

Ja datu savienojumu nevar izveidot, pārbaudiet tālāk minēto.

- PCM tālrunis ir ieslēgts.
- Automašīna atrodas apvidū ar tīkla pārklājumu, kas nodrošina pietiekamu uztveršanu.
- e Ja nepieciešams, restartējiet PCM.

#### **Datu pakotņu attēlošana**

APPS **H** ► Data packages

Tiek rādīta informācija par pieteikto datu pakotni.

#### <span id="page-5-1"></span>**Datu savienojuma izveide, izmantojot ārēju SIM karti**

Ievietojot ārēju SIM karti, tiek deaktivizēta iegultās SIM kartes darbība (pieejamība atkarīga no valsts). Par datu savienojumu var tikt piemērota papildu maksa (piem., datu viesabonēšanas dēļ).

#### **Norādījums**

Ja SIM kartes netiek lietotas pareizi, pastāv PCM bojājumu risks.

Ja tiek izmantots SIM kartes adapteris, ir risks, ka SIM karte kustības rezultātā var izkrist no adaptera, un kartes gabali var palikt iesprūduši PCM.

e Neizmantojiet adapterus SIM kartēm.

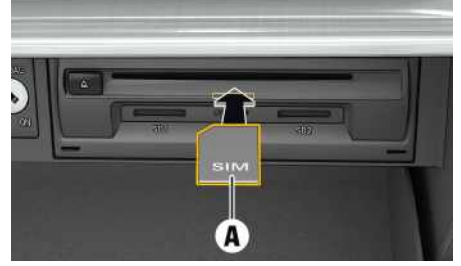

Att. 1: Ārējās SIM kartes ievietošana cimdu nodalījumā un izņemšana

*I* PCM tālrunis ir ieslēgts. (SET  $*$  ▶ Telephone **settings ▶ Telephone ▶ Switch on PCM phone)** 

- **1.** Ievietojiet ārējo SIM karti **A** (mini SIM karte, izmēri: 25 x 15 mm). Karte jāievieto ar nošķelto stūri uz priekšu, kreisajā pusē un ar mikroshēmu vērstu uz leju.
- **2.** SIM karte **ar** PIN:
	- **a.** Vajadzības gadījumā ievadiet ārējās SIM kartes PIN kodu un apstipriniet to, nospiežot **OK**.
	- **b.** Atlasiet **Store PIN**.
- **3.** Apstipriniet vaicājumu par datu savienojuma izveidošanu.

Datu savienojums ir izveidots.

**4.** Lai izņemtu ārējo SIM karti, nospiediet uz ievietotās kartes un izņemiet to.

# **Informācija**

Ja datu savienojumu nevar izveidot, pārbaudiet tālāk minēto.

- PCM tālrunis ir ieslēgts.
- Ārējai SIM kartei ir pietiekams datu apjoms un tā ir pareizi ievietota.
- Ārējā SIM karte nav bojāta un strādā atbilstoši.
- Piekļuves punkta (APN) iestatījumi ir pareizi. Piekļuves punkta (APN) iestatījumus var pārbaudīt, sazinoties ar tīkla operatoru.
- Ārzemēs: ārējai SIM kartei un PCM ir iespējota datu viesabonēšana.
- Automašīna atrodas apvidū ar tīkla pārklājumu, kas nodrošina pietiekamu uztveršanu.
- e Ja nepieciešams, restartējiet PCM.

#### <span id="page-5-0"></span>**Ārējās SIM kartes piekļuves punkta izvēle**

Ja ir pieejami vairāki piekļuves punkti, tiek parādīts ziņojums **Several access points (APN) are available. Please select one**. Tiek parādīts saraksts ar pieejamiem piekļuves punktiem (APN).

- **1.** Izvēlieties vēlamo piekļuves punktu (APN).
- **2.** Ja neviens piekļuves punkts nav konfigurēts, sazinieties ar mobilo sakaru operatoru, lai iegūtu APN iestatījumus. Lai konfigurētu APN iestatīju-

mus, atlasiet galveni vai (11) (atkarībā no savienojuma statusa) **• Opcijas <b>E** • Data **connections ▶ Configure access point.** 

#### <span id="page-5-2"></span>**Datu savienojuma izveide, izmantojot ārēju WiFi tīklāju**

- ◆ SIM kartes lasītāis ir **tukšs**.
- $\angle$  Automašīnas ar integrētu SIM karti (pieejamība atkarīga no valsts): PCM tālrunis ir izslēgts. (**SET**

#### **EX** ► Telephone settings ► Telephone ► Switch **off PCM phone**)

- 1. Galvenē atlasiet **vai (11)** (atkarībā no savienojuma statusa) ▶ Opcijas **E** ▶ WiFi ▶ **Search for WiFi hotspot**
- **2.** Izvēlieties WiFi tīklāju (piem., publisku tīklāju vai sava mobilā telefona tīklāju) un ievadiet WiFi piekļuves datus PCM. Ievadot datus, ņemiet vērā lielo un mazo burtu lietojumu. Savienojums ar ārēju WiFi tīklāju ir izveidots.

### <span id="page-5-3"></span>**Pieteikšanās ar Porsche ID sistēmā PCM**

Sistēmā PCM noteiktiem pakalpojumiem ir jāievada kods savienošanai pārī, lai no My Porsche saņemtu personiskos iestatījumus. Porsche ID ir saistīts ar PCM, izmantojot kodu savienošanai pārī.

## 1. APPS  $\mathbf{H}$   $\triangleright$  Opcijas  $\mathbf{E}$   $\triangleright$  Login

- **2. Link new Porsche ID**
- **3.** Ievadiet kodu savienošanai pārī.

> Skatīt nodaļu ["Reģistrācija](#page-4-1) un aktivizācija" [3](#page-4-1). lappusē.

Lietotājs ir pieteicies un galvenē tiek rādīts simbols .

# <span id="page-6-0"></span>**Konfigurēšana un lietošana**

#### **Pakalpojumu lietošana, izmantojot My Porsche portālu**

Aktivizētos pakalpojumus var konfigurēt un lietot, izmantojot My Porsche portālu. (atkarībā no valsts)

- **1.** Atveriet My Porsche. (Atkarībā no valsts tiek rādīts Porsche tīmekļa vietnes kreisajā augšējā stūrī.)
- **2.** Piesakieties, izmantojot savus piekļuves datus (Porsche ID un paroli).
- **3.** Atlasiet **Services**.

Lai iegūtu sīkāku informāciju par pakalpojumu lietošanu: apmeklējiet www.porsche.com/connect.

#### **Satura atjaunināšana sistēmā PCM**

**APPS**  $\overline{H}$  **▶** Opcijas **E** ▶ Reload page Iegādāto pakalpojumu saturs ir atjaunināts.

#### **Pakalpojumu informācijas parādīšana**

APPS **E** ► Opcijas **E** ► Services information Tiek rādīta informācija par iegādātajiem pakalpojumiem un līguma darbības ilgumu.

#### <span id="page-6-1"></span>**Pieteikšanās ar Porsche ID lietotnē PCM**

✔ Porsche Connect lietotājs ir izveidots un reģistrēts.

 $\triangleright$  **APPS**  $\mathbf{H}$   $\triangleright$  **e** (galvenē) Lietotājs ir atteicies.

## **Informācija**

- Porsche Connect lietotnes pakalpojumiem (tostarp Car Connect lietotnes pakalpojumiem, bet ne drošības un drošuma pakalpojumiem) ir pieejams bezmaksas ietverošs periods, kura garums ir atšķirīgs katrai pakalpojumu pakotnei un valstij, bet tas vienmēr ir vismaz 3 mēnešus ilgs. Sīkāka informācija par bezmaksas ietverošajiem periodiem, kā arī turpmākajām izmaksām, un informācija par atsevišķu pakalpojumu pieejamību attiecīgajā valstī ir pieejama tiešsaistē — **www. porsche.com/connect** vai pie Porsche partnera.
- Atkarībā no valsts Porsche Connect pakalpojumus var lietot, izmantojot iegulto SIM karti vai ārējo SIM karti ar iespējotu datu savienojumu. Šim nolūkam ārējai SIM kartei ir nepieciešams atsevišķs maksas līgums ar mobilo sakaru pakalpojumu sniedzēju.
- Atkarībā no mobilā tālruņa tarifa un atrašanās vietas (piemēram, ārzemēs), saņemot datu sūtījumus no interneta, var tikt pieprasīta papildu maksa. Ieteicams izmantot vienotas likmes datu plānu.
- Pieejamība, apjoms un pakalpojumu sniedzējs var atšķirties atkarībā no valsts, modeļa gada, ierīces un tarifa.

## **Tēmas**

Lappusēs tālāk norādītas tēmas alfabētiskā secībā.

# <span id="page-8-0"></span>**Apple CarPlay**

**Ar Apple CarPlay** iPhone lietotnes ir pieejamas sistēmā Porsche Communication Management (PCM). Varat izmantot balss atpazīšanas sistēmu Siri, lai nosūtītu īsziņas un uz tām atbildētu, kā arī apstrādātu balss komandas.

# <span id="page-8-1"></span>**Apple CarPlay atvēršana sistēmā PCM**

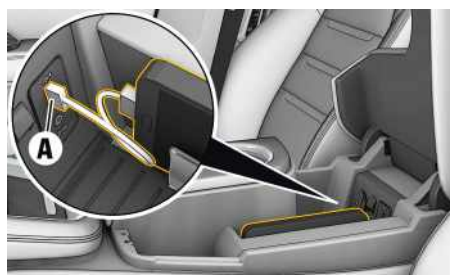

Att. 2: USB ports vidus konsolē

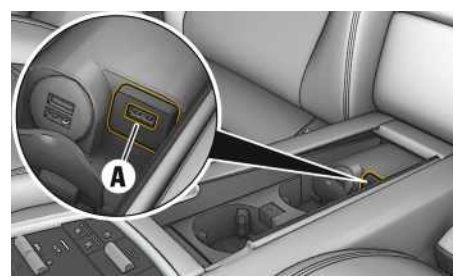

Att. 3: USB ports aizmugurējā viduskonsolē

- $\blacktriangleright$  iPhone 7 vai jaunāks modelis, iOS® 12.2 vai jaunāka lietojumprogramma.
- $J$  Jūsu mobilā tālruņa iPhone iestatījumos ir aktivizētas funkcijas Siri un Apple CarPlay.
- **1.** Pievienojiet savu iPhone USB portam **A** centrālajā konsolē/aizmugurējā centrālajā konsolē.
- **2.** Apstipriniet, ka vēlaties izmantot Apple CarPlay. Tiek parādītas pieejamās lietotnes. Tiek atvērta funkcija Apple CarPlay.
- Lai pārslēgtos no citas funkcijas uz Apple Car-Play, atlasiet **Apple CarPlay** .

# **Informācija**

- Mēs iesakām uzstādīt jaunāko iOS versiju.
- Attēlotas tiek tikai tās iPhone mobilā tālruņa lietotnes, ko atbalsta Apple CarPlay. Informācijai par atbalstītajām lietotnēm apmeklējiet vietni www.apple.com/ios/carplay.
- Funkcijas Apple CarPlay attēloto saturu un iespējas nodrošina tikai savienotais mobilais tālrunis iPhone.
- Kad tiek izmantota funkcija Apple CarPlay, tiek automātiski atvienoti visi aktīvie Bluetooth® savienojumi (piemēram, telefonija, multivides atskaņošana vai jaunumi). Lietotnes izmantošanas laikā zvanu veikšanai nevar tikt lietota ievietotā ārējā SIM karte.
- Dažām lietotnēm ir nepieciešams aktīvs datu savienojums. Atkarībā no mobilā tālruņa tarifa jums var tikt pieprasīta papildu maksa, īpaši, ja lietojat to ārzemēs. Ieteicams izmantot vienotas likmes datu plānu.

# <span id="page-8-2"></span>**Apple CarPlay lietošana, izmantojot PCM**

Visas pieejamās lietotnes iespējams kontrolēt, izmantojot PCM skārienjutīgo displeju, grozāmo spiedpogu un pogu Back.

- e Lai izsauktu galveno izvēlni lietotnē **Apple** CarPlay **C**, izvēlieties pogu Home **PCM** skārienjutīgajā displejā.
- e Lai pārslēgtu uz PCM galvenajām funkcijām, iz**vēlieties Apple CarPlay ■ Porsche.**

**– vai –**

e Izvēlieties jebkuru funkciju (piemēram, **MEDIA** 团).

# <span id="page-8-3"></span>**Apple CarPlay lietošana, izmantojot Siri balss atpazīšanu**

## **Siri ieslēgšana**

- $J$  Jūsu mobilā tālruna iPhone iestatījumos ir iespējota funkcija Siri.
- $\checkmark$  Aizdedze un PCM ir ieslēgta.
- $\checkmark$  Nav aktīvu tālruna zvanu.
- ◆ Nav aktivizēta funkcija ParkAssist.
- $\triangledown$  PCM balss vadība nav ieslēgta.

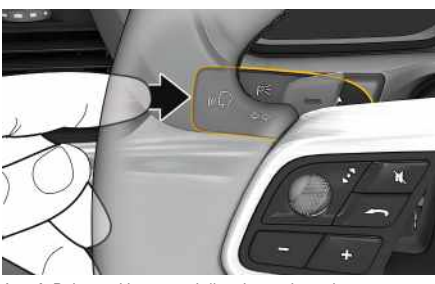

Att. 4: Balss vadības taustiņš uz kontroles sviras

- **1.** Turiet nospiestu taustiņu  $\mathbf{w} \bigodot \mathbf{w}$  uz kontroles sviras.
- **2.** Izrunājiet balss komandu.

## **Apple [CarPlay](#page-8-0)**

 $\mathbf i$ 

### **Siri izslēgšana**

- $\blacktriangleright$  Balss vadība ir aktīva un gaida jūsu balss komandu.
- $\blacktriangleright$  Nospiediet kontroles sviras pogu  $\mathfrak{g}(\overline{\mathfrak{g}})$ . Atskan signāls, kas pakāpeniski kļūst klusāks.

## **Informācija**

Īsi nospiežot uz vadības sviras esošo pogu  $\mathfrak{g}(\mathbb{Q})$ , tiek aktivizēta PCM balss vadības sistēma.

## **Pārslēgšanās starp Apple CarPlay un mobilā tālruņa iPhone lietošanu kā iPod**

<span id="page-9-0"></span>Ja pievienotais iPhone ir pievienots kā iPod, funkcija Apple CarPlay nav pieejama. Lai pārslēgtos no iPhone kā ierīces iPod lietošanas vai Apple CarPlay, izmantojiet ierīču pārvaldnieku.

**1.** Lai atvērtu ierīču pārvaldnieku, galvenē izvēlie-

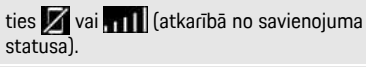

**2. Link** izmantotajam tālrunim iPhone.

# <span id="page-10-0"></span>**Automašīnas novietošana**

Pakalpojums **Stāvvietas informācija** ļauj parādīt brīvās autostāvvietas, piemēram, galamērķī, sistēmā Porsche Communication Management (PCM).

# **Autostāvvietu parādīšana**

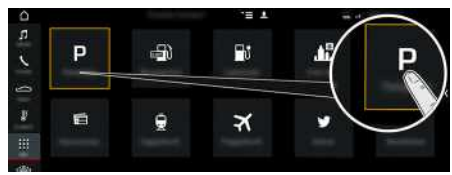

- Att. 5: Autostāvvietu parādīšana
- $\checkmark$  Ir izveidots datu savienojums.
- ◆ Porsche Connect pakalpojumi ir aktivizēti My Porsche.
	- > Skatīt nodaļu ["Instalēšana](#page-4-0) un lietošana" [3.](#page-4-0) lappusē.

## 1. APPS $\mathbf{H} \triangleright$  Car parks

- **2.** Ikona **EX** Atlasiet vajadzīgo opciju:
- **Nearby**: tiek parādīta informācija par automašīnas tuvumā esošajām autostāvvietām.
- **At destination**: ja ir aktivizēta maršruta vadība, tiek parādīta informācija par galamērķī esošajām autostāvvietām.
- **At another location**: tiek parādīta informācija par autostāvvietām vēlamajā atrašanās vietā.
- **3.** Izvēlieties autostāvvietu.

Tiek parādīta informācija, piemēram, par stāvvietas maksu un darbalaiku.

- **4.** Kārtojiet autostāvvietas pēc attāluma, izmantojot ikonu .
- **5.** Sāciet maršruta vadību uz autostāvvietu, izmantojot opciju **Start route guidance** .

#### **Iestatījumu maiņa**

- 1. **APPS**  $\mathbf{H} \triangleright$  **Car parks**  $\mathbf{P} \triangleright$  Opcijas
- **2.** Izvēlieties nepieciešamo iestatījumu.

**A**

# <span id="page-11-0"></span>**Degvielas cenas**

Pakalpojums **Degvielas cenas** sniedz iespēju sistēmā Porsche Communication Management (PCM) skatīt degvielas uzpildes stacijas automašīnas tuvumā, galamērķī vai citā atrašanās vietā. Atlasīto degvielas uzpildes staciju var pielāgot kā navigācijas galamērķi un saglabāt kā izlases elementu.

## **Degvielas cenu parādīšana**

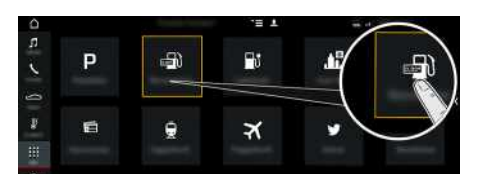

Att. 6: Degvielas cenu parādīšana

- $\checkmark$  Ir izveidots datu savienojums.
- b Ir aktivizēti Porsche Connect pakalpojumi portālā My Porsche.
	- > Skatīt nodaļu ["Instalēšana](#page-4-0) un lietošana" [3.](#page-4-0) lappusē.
- $1.$  APPS  $\overline{H}$   $\triangleright$  Fuel Prices  $\overline{F}$
- **2.** Ikona ► Atlasiet vajadzīgo opciju:
- **Nearby**: tiek parādīta informācija par automašīnas tuvumā esošajām degvielas uzpildes stacijām.
- **At destination**: ja ir aktivizēta maršruta vadība, tiek parādīta informācija par galamērķī esošajām degvielas uzpildes stacijām.
- **At another location**: tiek parādīta informācija par degvielas uzpildes stacijām vēlamajā atrašanās vietā.
- **3.** Izvēlieties degvielas uzpildes staciju.

Tiek parādīta informācija, piemēram, tālruņa numurs.

**4.** Sāciet maršruta vadību uz degvielas uzpildes staciju, izmantojot **Start route guidance** .

#### **Iestatījumu maiņa**

Varat atlasīt dažādus iestatījumus, piemēram **Displayed contacts** (degvielas uzpildes staciju kārtošanu pēc attāluma vai cenas).

- **1. APPS**  $\overline{H}$  **P Fuel Prices**  $\overline{F}$  **P** Opcijas
- **2.** Izvēlieties nepieciešamo iestatījumu.

 $\overline{A}$ 

# <span id="page-12-0"></span>**E-uzlāde**

Pakalpojums **E-uzlāde** sniedz iespēju sistēmā Porsche Communication Management (PCM) parādīt e-uzlādes stacijas automašīnas tuvumā, galamērķī vai citā atrašanās vietā. Atlasīto e-uzlādes staciju var pielāgot kā navigācijas galamērķi un saglabāt kā izlases elementu.

# **E-uzlādes staciju attēlošana**

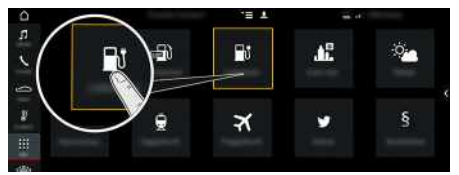

Att. 7: E-uzlādes staciju attēlošana

- $\angle$  E-Hybrid automašīna.
- $\checkmark$  Ir izveidots datu savienojums.
- $\checkmark$ Ir aktivizēti Porsche Connect pakalpojumi portālā My Porsche.
	- > Skatīt nodaļu ["Instalēšana](#page-4-0) un lietošana " [3.](#page-4-0) lappusē.

## **1.** APPS **DE** ► E-Charging

- **2.** Ikona ► Atlasiet vajadzīgo opciju:
- **Nearby** : tiek parādīta informācija par automašīnas tuvumā esošajām e-uzlādes stacijām.
- **At destination** : ja ir aktivizēta maršrut a vadība, tiek parādīta informācija par galamērķī esošajām e-uzlādes stacijām.
- **At another location** : tiek parādīta informācija par e-uzlādes stacijām vēlamajā atrašanās vietā.
- **3.** Atlasiet e-uzlādes staciju.

Tiek parādīta, piemēram, informācija par e-uz lādes staciju pieejamību un cenu.

- **4.** Kārtojiet e-uzlādes stacijas, izmantojot ikonu
	- **45.** atbilstoši attālumam vai brīvajām e-uzlāde stacijām.
- **5.** Sāciet maršruta vadību uz E-uzlādes staciju, iz **mantojot Start route guidance**

#### **Iestatījumu maiņa**

Varat atlasīt dažādus iestatījumus, piemēram, kārtošanas kritērijus (piemēram, uzlādes staciju kārtošanu pēc attāluma).

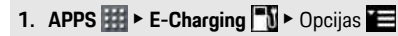

**2.** Izvēlieties nepieciešamo iestatījumu.

## **[Jaunumi](#page-13-0)**

# <span id="page-13-0"></span>**Jaunumi**

Varat izmantot pakalpojumu **Jaunumi**, lai parādītu izvēlēto jaunumu plūsmu (ziņu kanālus) sistēmā Porsche Communication Management (PCM). Jaunumi var tikt nolasīti no PCM, izmantojot balss vadības funkciju.

# <span id="page-13-1"></span>**Jaunumu konfigurēšana vietnē My Porsche**

PCM pēc noklusējuma ir sākotnēji definēti pieci jaunumu plūsmu kanāli. Citas jaunumu plūsmas var atsevišķi pievienot, izmantojot My Porsche.

- **1.** Izsaukt My Porsche. (Atkarībā no valsts tai var piekļūt Porsche tīmekļa vietnes kreisajā augšējā stūrī.)
- **2.** Piesakieties, izmantojot savus personīgos piekļuves datus (Porsche ID un paroli).
- **3.** Manage services ▶ News ▶ Configure **messages**
- **4.** Izvēlieties nepieciešamo opciju.
- **New** : lai sarakstam pievienotu jaunas jaunumu plūsmas.
- **Search** : lai jaunumu sarakstā atrastu atsevišķas jaunumu plūsmas.
- **Delete** : lai dzēstu atsevišķas jaunumu plūsmas no saraksta.
- **Zīmuļa ikona** : lai rediģētu jau pievienotās jaunumu plūsmas.

### **Jaunas jaunumu plūsmas pievienošana**

- **1.** Izvēlieties **New**  $\bullet$
- **2.** Ievades laukā ievadiet ziņojumu portāla URL.

Tiek parādīts ieteicamais piemēroto jaunumu plūsmu saraksts.

**3.** Turpiniet jaunumu plūsmas konfigurēšanu (ievadiet jaunumu plūsmas aprakstu) un pēc tam atlasiet **Save**.

## <span id="page-13-2"></span>**Jaunumu noklausīšanās sistēmā PCM**

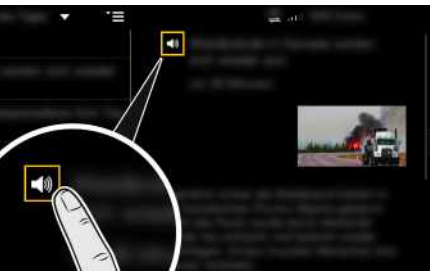

Att. 8: Balss funkcijas izmantošana jaunumu apstrādei

- $\checkmark$  Ir izveidots datu savienojums.
- $I$ Ir aktivizēti Porsche Connect pakalpojumi portālā My Porsche.
- $\checkmark$  Sistēmā PCM ir ievadīts kods savienošanai pārī.
- > Skatīt nodaļu "[Instalēšana](#page-4-0) un lietošana" [3.](#page-4-0) lappusē.

## **1.** Izvēlieties  $\mathbf{A}$ pps  $\mathbf{H}$   $\triangleright$  **News**  $\mathbf{H}$ .

- **2.** Atlasiet jaunumu kanālu zem virsraksta **Quick** selection  $\blacksquare$
- **3.** Sarakstā izvēlieties jaunumu vienumu. Objekts tiek parādīts mijiedarbības zonā labajā pusē.
- **4.** Tekstu iespējams nolasīt, izmantojot balss funkciju ar skalruņa ikonu **50**

 $\overline{A}$ Ā  $\mathsf{B}$  $\mathbb{C}$ Č  $\mathsf{D}$ E Ē

F G

Ģ  $H$  $\overline{1}$ 

# <span id="page-14-0"></span>**Laikapstākļi**

**Laikapstākļu** pakalpojums ļauj laikapstākļu informāciju, piemēram, galamērķī, parādīt sistēmā Porsche Communication Management (PCM).

# **Laika apstākļu parādīšan a**

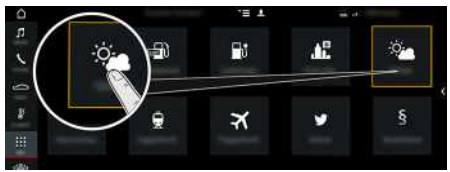

#### Att. 9: Laikapstākļu parādīšana

- $\checkmark$  Ir izveidots datu savienojums.
- ◆ Porsche Connect pakalpojumi ir aktivizēti My Porsche.
	- > Skatīt nodaļu ["Instalēšana](#page-4-0) un lietošana " [3.](#page-4-0) lappusē.

## **1.** APPS **DEP** ► Weather

- **2.** Ikona ► Atlasiet vajadzīgo opciju:
- **Nearby** : tiek parādīta informācija par laikapstākļiem automašīnas tuvumā.
- **At destination** : ja ir aktivizēta maršrut a vadība, tiek parādīta informācija par laikapstākļiem galamērķī.
- **At another location** : tiek parādīta informācija par laikapstākļiem vēlamajā atrašanās vietā.

#### **Iestatījumu maiņa**

#### **1. APPS <u>##</u> ► Weather**  $\bullet$  ► Opcijas

**2.** Izvēlieties nepieciešamo iestatījumu.

**AĀBCČDEĒFGĢHIĪJKĶLĻMNŅOPRSŠTUŪVZŽ**

 $\mathsf J$  $\mathsf K$ Ķ τ Ļ M  $\mathsf{N}$ Ņ  $\overline{0}$  $\mathsf{P}$  $\mathbb{R}$  $\mathsf{S}$ Š  $\top$  $\overline{u}$ Ū  $\overline{V}$  $\mathsf Z$ Ž

# <span id="page-15-0"></span>**Meklēšana tiešsaistē**

Varat izmantot **tiešsaistes meklēšanas** pakalpojumu, lai meklētu galamērķus internetā (piem., galamērķī esošos restorānus vai veikalus). Meklēšanas rezultāti sniedz papildu informāciju, piemēram, tālruņa numurus, darba laikus, nosaukumus un adreses.

## **Intereses punktu meklēšana, izmantojot internetu**

- $\checkmark$  Ir izveidots datu savienojums.
- ◆ Porsche Connect pakalpojumi ir aktivizēti My Porsche.
	- > Skatīt nodaļu ["Instalēšana](#page-4-0) un lietošana" [3.](#page-4-0) lappusē.
- **1. NAV**  $\triangleright$  **DEST**  $\triangleright$  **Online** search
- **2.** Ievadiet meklēšanas vaicājumu (piemēram, pilsētu, ielu vai nosaukumu).
- **3.** Ieteikumu sarakstā atlasiet vajadzīgo ierakstu.
- **4.** Lai sāktu maršruta vadību uz atlasīto galamērķi, atlasiet **Start route guidance** .

**My [Porsche](#page-16-0)**

 $\overline{A}$ Ā  $\mathsf{B}$  $\mathbb{C}$ Č  $\mathsf{D}$ E Ē F G Ģ  $H$  $\overline{1}$ 

# <span id="page-16-0"></span>**My Porsche**

My Porsche ir centrālā platforma, kurā var pārvaldīt automašīnas un izmantot vajadzīgos pakalpojumus un citas pieejamās funkcijas un pakalpojumus. Plat formai My Porsche var piekļūt, izmantojot personisko Porsche ID. Visi dati tiek ērti sinhronizēti jūsu kont ā un tiem var piekļūt dažādās ierīcēs, izmantojot dažādus kanālus.

Platforma arī sniedz dažādas iespējas, piemēram, pieteikties servisa pakalpojumiem.

Atkarībā no modela, valsts un aprīkojuma ir pieejami dažādi pakalpojumi un funkcijas.

#### <span id="page-16-3"></span>**Pieteikšanās platformā My Porsche**

- $\blacktriangleright$  Sanemts e-pasta zinojums, lai reģistrētos sistēmā My Porsche.
- $\checkmark$  Porsche ID konts ir aktivizēts.
- **1.** Atveriet My Porsche. (Atkarībā no valsts tiek rādīts Porsche tīmekļa vietnes kreisajā augšējā stūrī.)
- **2.** Ievadiet pieteikšanās datus (Porsche ID un paroli) un atveriet My Porsche.

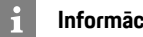

## **Informācija**

Ja neesat saņēmis e-pasta ziņojumu reģistrācijai ar saistīto Porsche ID, lūdzu, sazinieties ar savu Porsche partneri.

#### <span id="page-16-2"></span>**Pakalpojumu konfigurēšana**

- $\checkmark$  Sanemts e-pasta zinojums, lai reģistrētos sistēmā My Porsche.
- $\angle$  Porsche ID konts ir aktivizēts.
- ◆ Porsche ID pieteicies sistēmā My Porsche.
- **1.** Cilnē My Porsche atlasiet **Services** .

<span id="page-16-1"></span>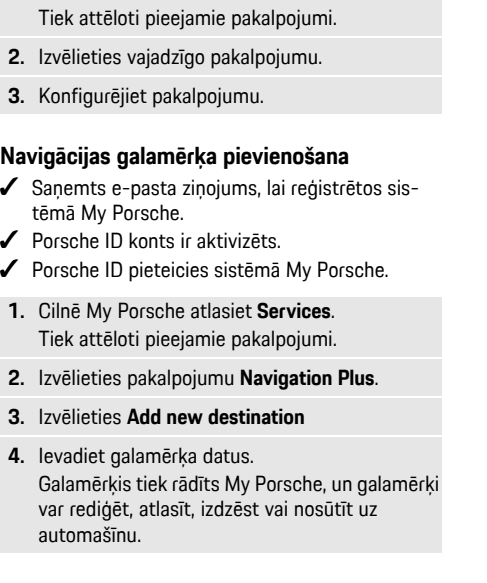

**AĀBCČDEĒFGĢHIĪJKĶLĻMNŅOPRSŠTUŪVZŽ**

 $\overline{0}$  $\mathsf{P}$  $\mathbb{R}$  $\mathsf{S}$  $\check{\mathbf{s}}$  $\top$  $\mathbf{H}$ Ū  $\overline{V}$ Z Ž

 $\mathbf{J}$  $\mathsf K$ Ķ L Ļ M  $\mathsf{N}$ Ņ

## **Porsche [Connect](#page-17-0) lietotne**

# <span id="page-17-0"></span>**Porsche Connect lietotne1**

Lietotni, kas ir pieejama dažās valstīs, var izmantot, lai automašīnu savienotu ar mobilo telefonu. Tas ļauj tieši ar mobilā tālruņa palīdzību iegūt informāciju par automašīnu un no lietotnes veikt izvēlētos automašīnas iestatījumus.

**A Brīdinājums** lestatīšana un lietošana braukšanas laikā

Lietotnes izmantošana un iestatīšana braukšanas laikā var novērst jūsu uzmanību no satiksmes. Varat zaudēt kontroli pār automašīnu.

e Izmantojiet lietotni un pielāgojiet tās iestatījumus tikai tad, kad automašīna stāv.

No mobilā tālruņa uz PCM var pārsūtīt, piemēram, personiskos POI (interešu punktus), galamērķus no adrešu grāmatas vai kalendāra ierakstus.

# <span id="page-17-1"></span>**Kā instalēt un lietot App**

## <span id="page-17-4"></span>**Porsche ID reģistrēšana lietotnē**

- **1.** Startējot lietotni, atlasiet **Login or Registration**.
- **2.** Ievadiet jūsu Porsche ID un paroli.
- **3.** Izvēlieties **Login**.

#### <span id="page-17-5"></span>**Lietotnes savienošana ar PCM, izmantojot WiFi**

- $\checkmark$  Lietotne ir instalēta jūsu mobilajā tālrunī (lejupielādējiet no Apple App Store vai GOOGLE® Play Store).
- $\angle$  Lietotne ir uzsākta.
- ◆ Mobilajā telefonā ir iespējota WiFi piekļuve.
- $\swarrow$  PCM ir iespējota WiFi funkcija.

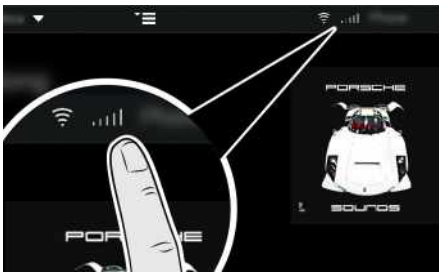

Att. 10: Ierīču pārvaldnieka atvēršana

- e Parādiet PCM WiFi piekļuves datus un izveidojiet mobilā tālruņa un PCM savienojumu.
	- **a.** Galvenē izvēlieties **vai (atkarībā** no savienojuma statusa)  $\blacktriangleright$  opcijas  $\blacktriangleright$ **Vehicle hotspot**. Tiek parādīts PCM **tīklāja nosaukums** un **parole**.
	- **b.** Sava mobilā tālruna WiFi iestatījumu sadalā ievadiet PCM WiFi piekļuves datus.

## **Lietotnes satura atvēršana PCM sistēmā**

**Izvēlieties APPS** Tiek attēlots lietotnes pieejamais saturs.

# **Informācija**

Tā kā lietotni var izmantot, lai piekļūtu automašīnas datiem un citām funkcijām, iesakām aizsargāt šos datus, lai nepieļautu nesankcionētu trešo personu piekļuvi. Par lietotnes izmantošanu var būt jāmaksā papildu maksa pakalpojumu sniedzējam, jo datu pārraidei tiek izmantoti mobilo sakaru tīkli.

# <span id="page-17-3"></span>**Navigācijas galamērķa un kalendāra ieraksta pārsūtīšana uz PCM**

- $\angle$  Lietotne ir savienota ar PCM.
- **1.** Lietotnē izvēlieties navigācijas galamērķi vai kalendāra ierakstu.
- **2.** Izmantojiet simbolu **û**, lai pievienotu galamērķi izlases sarakstam **My Destinations**. Ieraksti, kas jau ir pievienoti izlasei, ir atzīmēti.
- **3.** Ja ir savienota ar PCM, sadaļas **MyDestinations** izlases saraksta saturs tiek pārsūtīts uz PCM. Ja nepieciešams, jums var nākties manuāli atsvaidzināt PCM displeju, izmantojot pogu **Apps** |開
- **4.** Atlasiet Apps  $\overline{H}$   $\triangleright$  My Destinations vai Calen**dar**.
- **5.** Sāciet pārsūtītā galamērķa maršruta plānošanu.

# <span id="page-17-2"></span>**Mūzikas atskaņošana, izmantojot PCM**

- $\angle$  Lejupielādēta atseviška mūzikas pakalpojuma lietotne un/vai reģistrēts mūzikas pakalpojums. Ņemiet vērā mūzikas pakalpojuma sniedzēja informāciju.
- $\angle$  Lietotne ir savienota ar PCM.
- **Apps E** ► Atlasiet vēlamo mūzikas pakalpojumu.

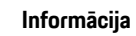

Sadaļas MyMusic izvēlnē **IVIEDIA** lietotājs bezsaistē var atskaņot atskaņošanas sarakstus un saglabātus ierakstus.

 $\mathbb A$ 

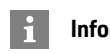

## **Portāla [intereses](#page-19-0) punkti**

### **A Ā B C Č D E Ē F G Ģ H I Ī J K Ķ L Ļ M N Ņ O P R S Š T U Ū**

# <span id="page-19-0"></span>**Portāla intereses punkti**

Pakalpojums **Portal Points of Interest** ļauj uz automašīnu nosūtīt portālā My Porsche iepriekš definētos galamērķus.

## <span id="page-19-2"></span>**Portāla intereses punktu konfigurēšana sistēmā My Porsche**

- **1.** Atveriet My Porsche. (Atkarībā no valsts tiek rādīts Porsche tīmekļa vietnes kreisajā augšējā stūrī.)
- **2.** Piesakieties, izmantojot savus piekļuves datus (Porsche ID un paroli).
- **3.** Manage services ▶ Portal Points of Interest ▶ **Configure Portal Points of Interest.**
- **New** : ļauj pievienot jaunus galamērķus.
- **Search e.** ; lauj meklēt atsevišķus galamērķus.
- **Delete** : ļauj dzēst atsevišķus galamērķus no saraksta.
- **− Zīmula ikona** ⊘ : lai rediģētu jau pievienotos portāla intereses punktus.

#### **Jauna galamērķa pievienošana**

- **1.** Atlasiet **New**  $\bullet$ .
- **2.** Meklēšanas laukā ievadiet nosaukumu, adresi vai pilsētu un apstipriniet. Tiek parādīti iespējamie galamērķi.
- **3.** Atlasiet galamērki sarakstā ▶ Save. Atlasītais galamērkis tiek saglabāts.

## <span id="page-19-1"></span>**Portāla intereses punktu izmantošana sistēmā PCM**

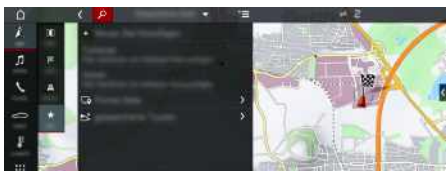

Att. 11: Portāla intereses punktu atvēršana

- $\checkmark$  Ir izveidots datu savienojums.
- ✔ Porsche Connect pakalpojumi ir aktivizēti sistēmā My Porsche.
- $\checkmark$  Sistēmā PCM ir ievadīts kods savienošanai pārī.
	- > Skatīt nodaļu "[Instalēšana](#page-4-0) un lietošana" [3.](#page-4-0) lappusē.
- **1.** Atlasiet **NAV**  $\triangleright$  **FAV**  $\cdot$
- **2. Stored destinations** e **Portal Points of Interest** Tiek parādītas portālā My Porsche saglabātās interesējošās vietas.
- **3.** Izvēlieties galamērķi un pēc tam **Start route guidance**.
- **4.** Portāla intereses punktu sarakstu var atjaunināt, izmantojot opcijas **E** > Update list

# **Reāllaika satiksmes [informācija](#page-20-0)**

# <span id="page-20-1"></span><span id="page-20-0"></span>**Reāllaika satiksmes informācija**

Izmantojot **reāllaika satiksmes informācijas** pakalpojumu, pašreizējā satiksmes situācija reāllaikā un celi tiek attēloti sistēmā Porsche Communication Management (PCM) ar atbilstošas krāsas marķējumu.

## **Reāllaika satiksmes informācijas rādīšana**

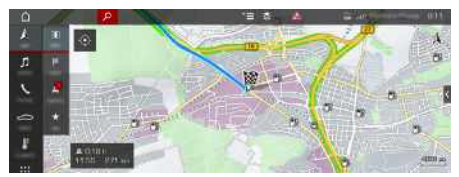

Att. 12: Kartes skatā atzīmēta satiksmes informācija

Tiek parādīta tālāk aprakstītā satiksmes plūsmas informācija.

- Zaļas līnijas: brīva satiksmes plūsma
- Oranžas līnijas: lēna satiksmes plūsma
- Sarkanas līnijas: satiksmes sastrēgums
- $\checkmark$  Ir izveidots datu savienojums.
- $\checkmark$ Ir aktivizēti Porsche Connect pakalpojumi portālā My Porsche.
	- > Skatīt nodaļu ["Instalēšana](#page-4-0) un lietošana " [3.](#page-4-0) lappusē.

### **1. NAV** ▶ **MAP e** ▶ Ikona  $\leq$  (galvenē)

**2.** Izvēlieties **Online traffic** .

## **[Satelīta](#page-21-0) karte**

# <span id="page-21-0"></span>**Satelīta karte**

**Satelīta kartes** pakalpojums nodrošina paplašinātu kartes attēlojumu. **Satelīta karte** attēlo ēku un apvidus satelīta datus no gaisa.

## **Satelīta kartes aktivizēšana**

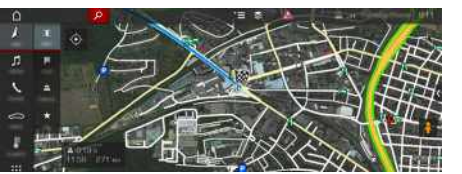

Att. 13: Satelīta karte

- $\checkmark$  Ir izveidots datu savienojums.
- ◆ Porsche Connect pakalpojumi ir aktivizēti My Porsche.
	- > Skatīt nodaļu ["Instalēšana](#page-4-0) un lietošana" [3.](#page-4-0) lappusē.

**1. NAV**  $\rightarrow$  **MAP**  $\bullet$  **F** Ikona  $\bullet$  (galvene)

**2.** Atlasiet **Satellite Map**.

## **Tiešsaistes kartes [atjauninājums](#page-22-0)**

# <span id="page-22-1"></span><span id="page-22-0"></span>**Tiešsaistes kartes atjauninājums**

Pakalpojums **Online Map Update** ļauj atjauninā t navigācijas sistēmas kartes, izmantojot internetu.

## **Navigācijas sistēmas karšu atjaunināšana**

- $\checkmark$  Ir izveidots datu savienojums.
- $\checkmark$ Ir aktivizēti Porsche Connect pakalpojumi portālā My Porsche.
	- > Skatīt nodaļu ["Instalēšana](#page-4-0) un lietošana " [3.](#page-4-0) lappusē.

### **1. NAV A ► MAP e P** Opcijas

- **2. Navigation settings ▶ Map data update ▶ Online update**
- **3.** Izvēlieties lejupielādes pakotni. Ja pieejamas vairākas atjauninātas navigācijas kartes, izvēlieties vajadzīgo reģionu.
- **4.** Izvēlieties **Star t update** un apstipriniet paziņojumu par nepieciešamo datu apjomu, izvēloties **Star t** .

#### $\ddot{\mathbf{r}}$ **Informācija**

Vienā atjaunināšanas reizē var tikt atjaunināti ne vairāk par trim reģioniem. Lai papildus atjauninātu vēl citus reģionus, sazinieties ar Porsche partneri.

## **[Twitter](#page-23-0)**

**A Ā B C Č D E Ē F G Ģ H I Ī J K Ķ L Ļ M N Ņ O P R S Š T U Ū V Z**

# <span id="page-23-0"></span>**Twitter**

Varat izmantot pakalpojumu **Twitter**, lai apvienotu tvītu veidnes no Porsche Connect portāla ar transportlīdzekļa datiem (piemēram, pašreizējo atrašanās vietu) un pēc tam nosūtīt veidnes. Porsche Communication Management (PCM) var parādīt tvītus no Twitter kontiem, kurus abonējat.

# <span id="page-23-4"></span><span id="page-23-1"></span>**Twitter konfigurēšana vietnē My Porsche**

- **1.** Atveriet My Porsche. (Atkarībā no valsts tiek rādīts Porsche tīmekļa vietnes kreisajā augšējā stūrī.)
- **2.** Piesakieties, izmantojot savus piekļuves datus (Porsche ID un paroli).
- **3.** Manage services ▶ Twitter ▶ Configure Twitter
- **4. Connect vehicle to Twitter** (piesakieties personiskajā Twitter kontā My Porsche).
- **5.** Izvēlieties nepieciešamo opciju.
- **New** : lai publicētu jaunus statusa atjauninājumus.
- **Search** : lai sarakstā filtrētu atsevišķus statusa atjauninājumus.
- **Delete** : lai dzēstu atsevišķus statusa atjauninājumus no saraksta.
- **Zīmuļa ikona** : lai rediģētu jau publicētos statusa atjauninājumus.

#### **Jauna Twitter statusa atjauninājuma pievienošana.**

- **1.** Izvēlieties **New**  $+$
- **2.** Rakstīt statusa ziņojumu un pievienot iepriekš definētus transportlīdzekļa datus (piemēram, galamērķi vai ierašanās laiku).
- **3.** Izvēlieties **Save**.

# <span id="page-23-3"></span>**Twitter izmantošana PCM**

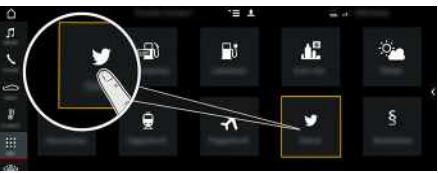

Att. 14: Twitter atvēršana

- $\checkmark$  Ir izveidots datu savienojums.
- ◆ Porsche Connect pakalpojumi ir aktivizēti sistēmā My Porsche.
- $\checkmark$  Sistēmā PCM ir ievadīts kods savienošanai pārī.
	- > Skatīt nodaļu "[Instalēšana](#page-4-0) un lietošana" [3.](#page-4-0) lappusē.
- 1. Apps  $\mathbf{H}$   $\triangleright$  Twitter
- **2.** Atlasiet iespēju zem virsraksta **Quick selection**  $\overline{\mathbf{v}}$
- **Home**: pašreizējie Twitter statusa ziņojumi
- **My tweets**: konfigurētais statusa ziņojums Skatīt nodaļu "Twitter [konfigurēšana](#page-23-1) vietnē My [Porsche"](#page-23-1) [22](#page-23-1). lappusē.
- **Trends**: populāri atsauces tagi
- **4.** Sarakstā izvēlieties tvītu.

Objekts tiek parādīts mijiedarbības zonā labajā pusē.

- **5.** Tekstu iespējams nolasīt, izmantojot balss funkciju ar skaļruņa ikonu
- <span id="page-23-2"></span>**Tvītu nolasīšana**

Nesenos tvītus iespējams nolasīt PCM sistēmā, izmantojot balss vadības funkciju.

## **Balss vadības aktivizēšana un tvītu nolasīšana**

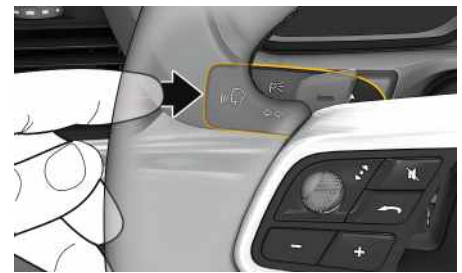

Att. 15: Balss vadības taustiņš uz kontroles sviras

- $\angle$  Aizdedze ir ieslēgta.
- $\checkmark$  Nav aktīvu tālruņa zvanu.
- $\checkmark$  Funkcija Palīdzība automašīnas novietošanai stāvvietā nav aktīva.
- $\checkmark$  Ir atlasīts Twitter statusa atjauninājums.
- **1.** Īsi nospiediet  $\mathbf{u}$ <sup>Q</sup> uz kontroles sviras. Atskan signāls, kas pakāpeniski pieaug, un sistēmā PCM parādās balss komandu ikona
- **2.** Izrunājiet balss komandu: **Read out tweet** Atlasītais tvīts tiek nolasīts.

# <span id="page-24-0"></span>**Ziņojumu diktēšana**

Lai ierakstītu zinojumu, izmantojot balss vadību, varat izmantot pakalpojumu **Message Dictation**.

Šis pakalpojums nav pieejams visās valodās un tirgos, kā arī ir atkarīgs no izmantotā mobilā tālruņa. Pakalpojumu nevar izmantot ar Apple ierīcēm.

# <span id="page-24-2"></span>**Mobilā tālruņa pievienošana, izmantojot tehnoloģiju Bluetooth®**

**Brīdinājums** Pastāv negadījumu risks mobilā telefona lietošanas dēļ

Mobilo telefonu lietošana braukšanas laikā var novērst jūsu uzmanību no satiksmes situācijas. Jūs varat zaudēt kontroli pār automašīnu.

e Vienmēr lietojiet brīvroku aprīkojumu.

**Brīdinājums** Traumu gūšanas bīstamība

Noteiktās bīstamās vietās mobilie telefoni jāizslēdz, piemēram, degvielas uzpildes staciju, degvielas tvertņu, ķīmijas rūpnīcu tuvumā vai spridzināšanas darbu veikšanas laikā. Mobilie telefoni var radīt tehniskā aprīkojuma darbības traucējumus.

e Ievērojiet norādījumus, kā arī normatīvos aktus un vietējos ierobežojumus.

# **Informācija**

Saderīgo mobilo tālruņu sarakstu atradīsiet savas valsts Porsche tīmekļa vietnē šajā sadaļā: Modeli ▶ Jūsu modelis (piem., 911 Carrera) > Lejupielādēt bukletus ► Mobilā komunikācija (Bluetooth®).

### <span id="page-24-3"></span>**Jauna mobilā tālruņa pievienošana**

- $\boldsymbol{\checkmark}$  Mobilā tālruna Bluetooth® funkcija ir aktivizēta un redzama citās ierīcēs.
- $\angle$  PCM Bluetooth® funkcija ir aktivizēta.

#### **1. PHONE** ► Search for new phone

- **2.** Ierīču sarakstā atlasiet mobilo tālruni. Tiek izveidots 6 ciparu Bluetooth® kods, kas tiek parādīts PCM un mobilajā tālrunī.
- **3.** Salīdziniet Bluetooth® kodus, kas tiek parādīti PCM un mobilajā tālrunī.
- **4.** Ja Bluetooth® kods mobilajā tālrunī sakrīt, apstipriniet. Vajadzības gadījumā ievadiet ārējās SIM kartes PIN kodu PCM.

Kad tālrunis ir veiksmīgi pievienots, ciparu ievade (izvēlne**KEYPAD** ) tiek attēlota PCM sistēmā.

#### <span id="page-24-4"></span>**Mobilā tālruņa pievienošana (operētājsistēmās Windows® un iOS)**

Mobilajiem tālruņiem ar Windows® un iOS operētājsistēmu ieteicams iniciēt savienojumu no mobilā tālruņa.

**1.** Meklējiet pieejamās ierīces mobilā tālruņa Bluetooth® izvēlnē. Lai PCM būtu redzama, galvenē

nospiediet  $\nabla$  vai  $(1)$  (atkarībā no savienojuma statusa).

**2.** Pieejamo ierīču sarakstā atlasiet PCM. PCM Bluetooth® ierīces nosaukumu var parādīt izvēlnē

**Device manager**, atlasot opcijas **E** > Bluetooth

e **Bluetooth name**.

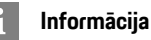

- Atkarībā no mobilā tālruņa Bluetooth® iespējām, ir iespējams piekļūt telefona grāmatai, zvanu sarakstiem un ziņojumiem. Pēc automašīnas apstādināšanas ir iespējams arī pārslēgt aktīvo sarunu uz mobilo tālruni un turpināt to ārpus automašīnas, ja mobilais tālrunis atbalsta šo funkciju.
- Saderīgo mobilo tālruņu sarakstu atradīsiet savas valsts Porsche tīmekļa vietnē šajā sadaļā: Modeļi
	- $\blacktriangleright$  Jūsu modelis (piem., 911 Carrera)  $\blacktriangleright$  Leiupielādēt bukletus ► Mobilā komunikācija (Bluetooth®).

# <span id="page-24-1"></span>**Balss vadības sistēmas ieslēgšana**

**Brīdinājums** Traucēta balss atpazīšana

Jūsu balss var mainīties, kad esat loti satraukts. Šī iemesla dēļ noteiktos apstākļos, iespējams, nevarat veikt nepieciešamo tālruņa zvanu vai arī nevarat to veikt pietiekami ātri.

- e Nelietojiet balss vadību ārkārtas gadījumos.
- e Ievadiet ārkārtas palīdzības dienesta numuru, izmantojot skārienjutīgo displeju.

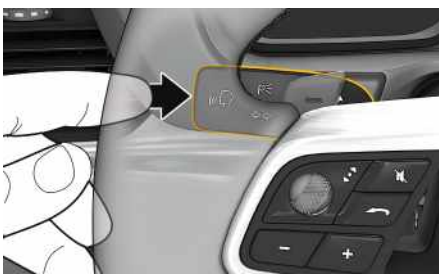

Att. 16: Balss vadības taustiņš uz kontroles sviras

#### **Balss vadības sākšana**

- $\angle$  Aizdedze ir ieslēgta.
- $\swarrow$  Nav aktīvu tālruna zvanu.
- ◆ Novietošanas stāvēšanai atbalsta funkcija nav aktīva.
- **1.** Isi nospiediet kontroles sviras pogu  $\mathbb{R}$ . Atskan signāls, kas pakāpeniski pieaug, un sistēmā PCM parādās balss komandu ikona
- **2.** Izrunājiet balss komandu.

#### **Balss vadības sistēmas izslēgšana**

- $\angle$  Balss vadība ir ieslēgta.
- Nospiediet kontroles sviras pogu  $\mathbb{Q}$ . Atskan signāls, kas pakāpeniski kļūst klusāks.

### **Citas balss vadības pogas funkcijas**

Poga u $\mathbb Q$  uz kontroles sviras ieslēdz dažādas funkcijas atkarībā no lietošanas veida.

- Īsi nospiežot, pāriet uz nākamo paziņojuma daļu.
- Īsi nospiežot, pārtrauc pašreizējo dialogu.
- Tiek aktivizēta, piespiežot un turot Siri balss atpazīšanas funkciju.

#### $\mathbf i$ **Informācija**

- Dialoga laikā navigācijas un satiksmes paziņojumi netiek sniegti.
- Ieslēdzot balss vadības sistēmu, saraksta ierakstus var izvēlēties ar balss vadību, izmantojot pagriežamo pogu vai skārienjutīgo displeju.
- Ja izrunātā balss komanda netiek saprasta vai arī to nevar interpretēt, balss vadības sistēma atbild ar jautājumu **Excuse me?**, un balss komandu var atkārtot vēlreiz.

#### **Piezīmes par saziņu, izmantojot balss vadības sistēmu**

Lietojot balss vadību, ņemiet vērā tālāk sniegtos norādījumus.

- Runājiet skaidri un ierastā skaļumā.
- Braucot ātrāk, runājiet skaļāk.
- Izrunājiet balss komandas vienmērīgi, bez garām pauzēm.
- Neizrunājiet komandu, kad balss vadība atskaņo paziņojumu.
- Samaziniet traucējošās skaņas, kas rodas, piemēram, aizverot durvis, logus un bīdāmo jumtu.
- Tā kā brīvroku mikrofons ir vērsts pret vadītāju, tikai vadītājam ir jāizrunā balss komandas.

# <span id="page-25-0"></span>**Ziņojumu diktēšana un nolasīšana**

Varat izmantot pakalpojumu **Message dictation**, lai diktētu, piemēram, īszinas vai e-pasta zinojumus, kā arī atskaņotu ienākošos ziņojumus no PCM.

- $\checkmark$  Tālrunis ir savienots ar PCM.
- ◆ Ir aktivizēti Porsche Connect pakalpojumi portālā My Porsche.
- > Skatīt nodaļu "[Instalēšana](#page-4-0) un lietošana" [3.](#page-4-0) lappusē.
- $\checkmark$  Mobilais tālrunis, ar kuru ir izveidots savienojums, atbalsta šo funkciju.
- $\angle$  Balss vadība ir ieslēgta.

#### **Ziņojuma diktēšana**

- e Izrunājiet balss komandu: **Dictate e-mail**
	- **– vai –**

#### **Dictate text message**

Diktētais ziņojums tiek parādīts sistēmā PCM, lai lietotājs to varētu pārbaudīt.

#### **Ziņojumu nolasīšana**

- e Izrunājiet balss komandu: **Read out (new) e-mails – vai –**
	- **Read out (new) text messages** Ziņojums tiek nolasīts.

# <span id="page-26-0"></span>**Indekss**

## **A**

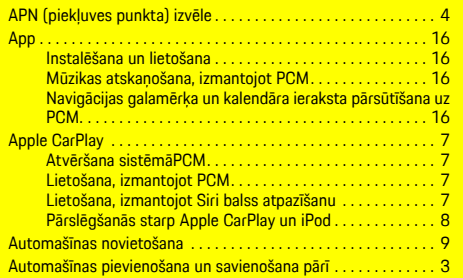

# **B**

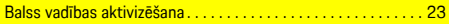

# **D**

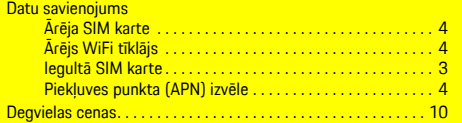

## **E**

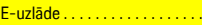

### **J**

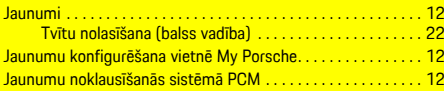

. . . . . . . . . . . . . . .

# **K**

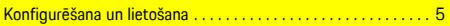

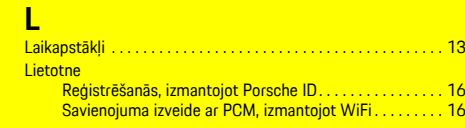

## **M**

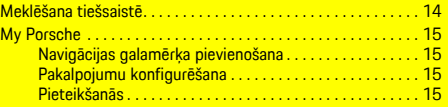

## **P**

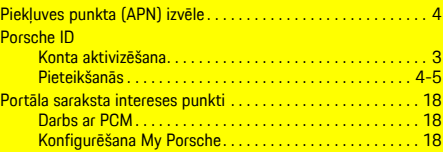

## **R**

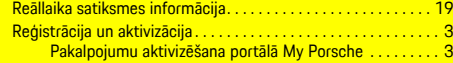

## **S**

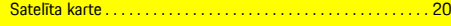

#### **T** Tālrunis

. . . . . . . . . . . . [11](#page-12-0)

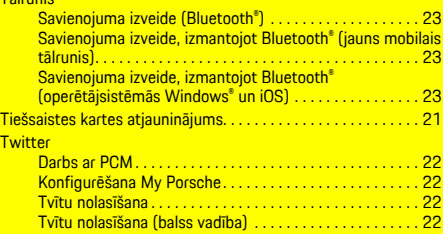

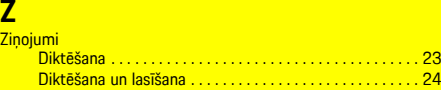